# **MANUAL DE ESTÁGIO:**

**Carreiras UVV** 

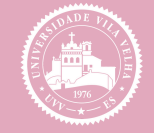

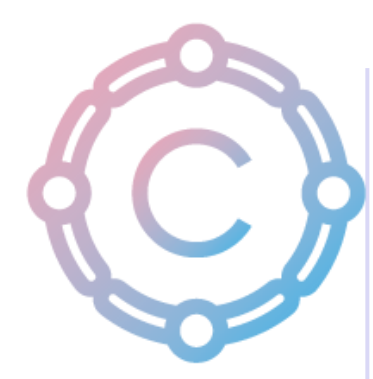

# SUMÁRIO

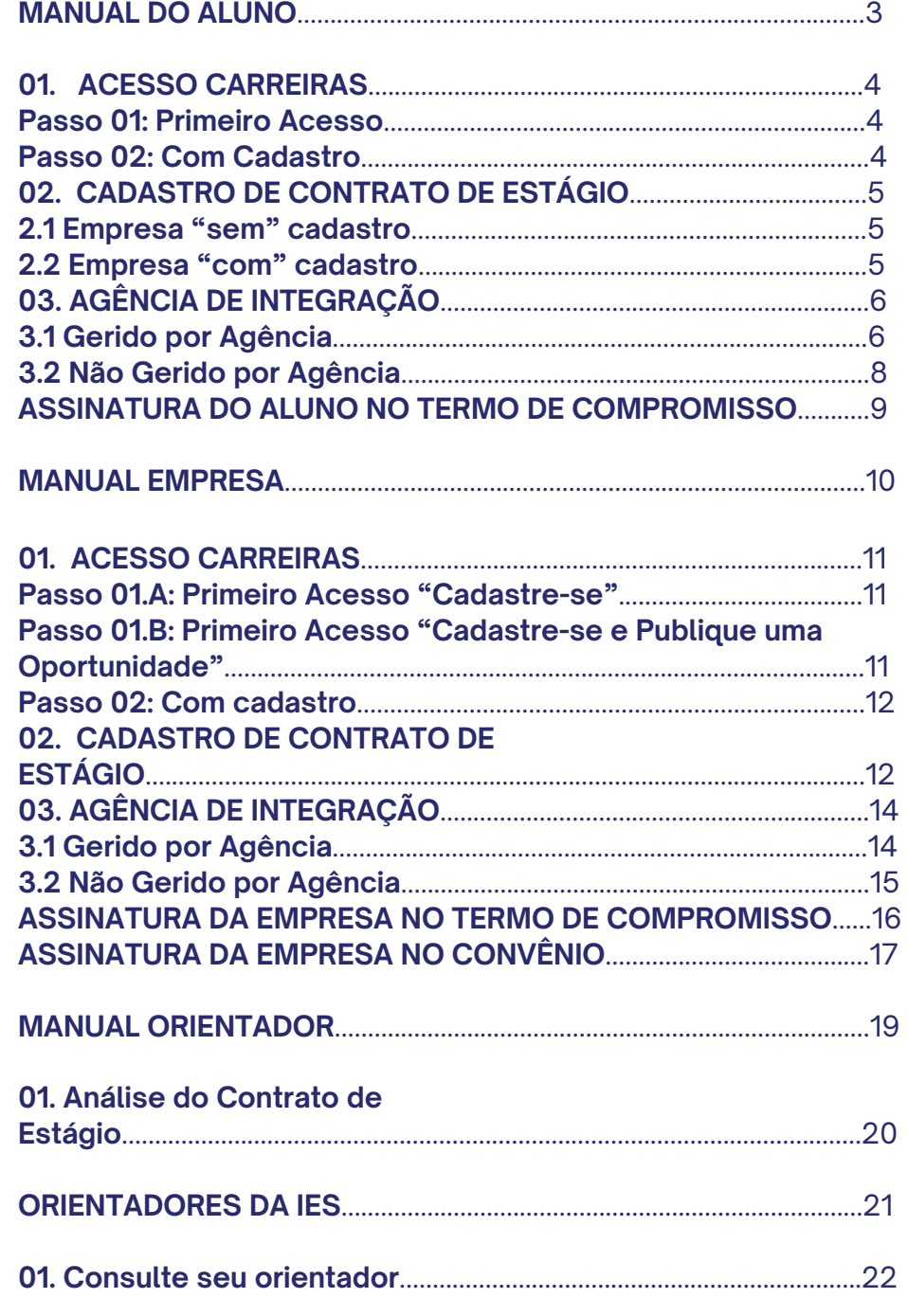

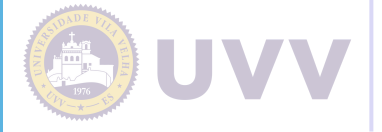

# **MANUAL DO ALUNO**

# **MANUAL DO ALUNO 01.**

#### **01. Acesso Carreiras**

#### **Passo 01: Primeiro Acesso**

Acesse o site https://uvvcarreiras-csm.symplicity.com/

- Escolher o tipo de usuário: "Aluno ou Alumni";
- Clique no botão "Cadastre-se";
- Preencher os dados pessoais e clicar em enviar.
- Logo receberá um e-mail de validação.

Caso não receba na caixa de entrada, verifique no spam;

- Valide o e-mail e aguarde pela aprovação.
- Após aprovação, receberá um e-mail de boas-vindas, nele você irá definir sua senha.
- Após definição, você será direcionado para o perfil de aluno na página principal da plataforma.

Caso não receba na caixa de entrada, verifique no spam. Lembrete: O login é o seu nº de CPF.

Deverá completar os dados pessoais.

#### **Passo 02: Com cadastro**

Acesse o site <https://uvvcarreiras-csm.symplicity.com/>

- Escolher o tipo de usuário: "Aluno ou Alumni";
- Na opção entrar, inserir o CPF no login e digitar a senha";
- Clicar em entrar.

#### **02. Cadastro de Contrato de Estágio**

Acesse o site <https://uvvcarreiras-csm.symplicity.com/>

- Se faz parte do Carreiras, siga o **passo 02**. Primeiro acesso à plataforma, siga o **passo 01**.
- Na página inicial, clique na opção "Estágios" OU clique no perfil do aluno e escolha a aba da quarta linha escrita "Estágios".
- Em seguida, acesse o "Abrir Módulo de Estágios".
- Clique em "Novo Estágio".
- Insira o CNPJ ou nome da Empresa, pesquise.

Para mensagem "Empresa com cadastro", siga o **passo 2.2**. ou "Empresa sem cadastro", siga o **passo 2.1**.

#### **2.1 Empresa "sem" cadastro**

Mensagem: "Empresa não encontrada, cadastre a empresa".

- Preencha os dados da empresa (CNPJ, Nome da Empresa, Telefone; E-mail e Endereço).
- Clicar em "Cadastrar empresa".
- Após o cadastro seguir com o passo 2.2.

#### **2.2 Empresa " com " cadastro**

- Clique no botão "Selecionar".
- Assinale a mensagem:

"Estou ciente de que as informações preenchidas são as mesmas acordadas com a concedente para elaboração do Termo de Compromisso de Estágio. Em caso de divergência, o requerimento poderá ser INDEFERIDO, acarretando o reinício do processo. "

- Tipo de Estágio: Marque a opção. Se tiver dúvida, na interrogação possui a descrição Estágio Obrigatório e Não Obrigatório.
- Carga Horária: inserir data de início e término do estágio. Assinalar na mensagem:

"Estou ciente que o estágio só é válido durante o período em que o estudante estiver matriculado."

- $\bullet$  Informar o horário de estágio. À direita, tem a opção "Aplicar mesmo horário a todos os dias".
- Dados técnicos da Empresa: Selecionar o Responsável Legal e o Supervisor de Estágio.

Caso não possua, clique em Novo Responsável Legal. Abrirá uma nova tela para inserir os dados pessoais e salvar.

- Orientador de Estágio do Campus: Não é necessário preenchimento. Automaticamente, o sistema irá preencher.
- Benefícios: inserir os dados conforme sinalização. Se possuir benefícios, além do auxílio bolsa e do auxílio transporte, basta selecionar benefícios e escolher a opção.
- Local de Estágio: Automaticamente, irá apresentar o endereço da empresa cadastrada.
- Agência: Gerido por Agência de integração, marque a opção. Se tiver dúvida, na interrogação possui a descrição. Se "Sim", siga o passo 3.1, se "Não", siga o passo 3.2.

#### **3. Agência de Integração**

**3.1 Gerido por Agência**

- Selecionar Agência.
- Assinalar a mensagem:

"Os acompanhamentos do estágio serão regidos pela agência de integração".

- Clicar em "próximo".
- Plano de atividades: Inserir as atividades a serem realizadas.
- Assinalar a mensagem:

"A empresa é responsável por possuir toda a infraestrutura de instalações em condições de proporcionar ao estagiário atividades de aprendizagem social, profissional e cultural. "

- Clicar em "próximo".
- Conferir os dados (Aluno/Empresa/Campus) e inserir os dados do seguro (seguro obrigatório, conforme lei de estágio 11.788). Salvar.
- No lado direito, deverá fazer o upload de documentos da Agência Integração. Fazer o upload com assinatura: aluno, agência de integração, empresa e orientador.
- Status: Aguardando Documentos da Agência de Integração.
- Ao clicar em upload de documentos da Agência Integração, irá direcionar para anexar o termo de compromisso. Assinalar na mensagem:

"Termo de Compromisso de Estágio da Agência de Integração".

- Salvar.
- Status: Em Análise: Central de Carreiras.

**FLUXO:** Análise Central de Carreiras / Em Análise: Orientador / Em homologação: Central de Carreiras / Válido\*.

Envio de notificação para os envolvidos no estágio a respeito da validade do estágio.

#### **3.2 Não Gerido por Agência**

- Dados do estágio: Inserir alguns dados pessoais e salvar.
- Plano de atividades: Inserir as atividades a serem realizadas. Assinalar a mensagem:

"A empresa é responsável por possuir toda a infraestrutura de instalações em condições de proporcionar ao estagiário atividades de aprendizagem social, profissional e cultural. "

- Clicar em "próximo".
- Conferir os dados (Aluno/Empresa/Campus) e inserir os dados do seguro (seguro obrigatório, conforme lei de estágio 11.788). Salvar.
- Automaticamente irá para Central de Carreiras (antigo setor de Estágio) para análise.
- Status: Em análise: Central de Carreiras.

Obs.: Se ao finalizar apresentar a mensagem:

"O convênio com a empresa ainda não está firmado. Por favor, verifique com a Instituição de Ensino. "

Não se preocupe! A Central de Carreiras irá orientar a empresa de como realizar o convênio.

**FLUXO:** Análise Central de Carreiras / Em Análise: Orientador / Empresa / Aluno / Em homologação: Central de Carreiras / Válido\*.

\* Envio de notificação para os envolvidos no estágio a respeito da validade do estágio.

#### **Assinatura do aluno no termo de compromisso**

Acesse o site <https://uvvcarreiras-csm.symplicity.com/>

- Escolher o tipo de usuário: "Aluno ou Alumni";
- Na opção entrar, inserir no login o CPF e digitar a senha";
- Clicar em entrar.
- Na página inicial, à esquerda, clique em "Estágio".
- Em seguida, acesse o "Abrir Módulo de Estágios";
- Na tela principal aparecerá o estágio cadastrado e o status: "liberado para assinatura";
- Clique em "detalhes";
- No canto direito, clique em "assinar estagiário";
- Digitar CPF/senha e assinar.

**FLUXO:** Assinatura da Empresa / Em homologação: Central de Carreiras.

\* Envio de notificação para os envolvidos no estágio a respeito da validade do estágio.

\* Você receberá um e-mail informando que o documento foi assinado e poderá baixa-lo.

# **MANUAL DA EMPRESA**

### **MANUAL DA EMPRESA**

#### **01. Acesso Carreiras**

Acesse o site https://uvvcarreiras-csm.symplicity.com/

#### **Passo 01.A: Primeiro Acesso "Cadastre-se"**

- Escolher o tipo de usuário: "Empresa Parceira";
- Clique no botão "Cadastre-se";
- Preencher com os dados da organização e clicar em enviar.
- Logo receberá o e-mail de "Aprovação cadastro empregador".

Caso não receba na caixa de entrada, verifique no spam;

- Neste momento o escritório de Carreiras estará analisando o seu cadastro.
- Após aprovação, receberá um e-mail de boas-vindas. Nele você irá definir sua senha. Após definição, você será direcionado para a página principal da plataforma.

Caso não receba na caixa de entrada, verifique no spam;

#### **Passo 01.B: Primeiro Acesso "Cadastre-se e Publique uma Oportunidade"**

Acesse o site <https://uvvcarreiras-csm.symplicity.com/>

- Escolher o tipo de usuário: "Empresa Parceira";
- Clique no botão "Cadastre-se e Publique uma Oportunidade";
- Preencher com os dados da organização e clicar em enviar.
- INFORMAÇÕES DA VAGA/ OPORTUNIDADE

insira os dados da vaga e clique e concluído.

Logo receberá o e-mail de "Aprovação cadastro empregador".

Caso não receba na caixa de entrada, verifique no spam;

- Neste momento o escritório de Carreiras estará analisando o seu cadastro e a publicação da vaga.
- Após aprovação, receberá um e-mail de boas-vindas, nele você irá definir sua senha. Após definição, você será direcionado para a página principal da plataforma.

Caso não receba na caixa de entrada, verifique no spam; Lembrete: O login é o seu e-mail.

Assim que a vaga estiver disponível na plataforma, receberá um e-mail "Vaga postada na plataforma".

#### **Passo 02: Com cadastro**

Acesse o site <https://uvvcarreiras-csm.symplicity.com/>

- Escolher o tipo de usuário: "Empresa Parceira";
- Na opção entrar, inserir no login: "e-mail e digitar a senha";
- Clicar em entrar.

#### **02. Cadastro de Contrato de Estágio**

Se faz parte do Carreiras, siga o **Passo 02**. Primeiro acesso à plataforma **Passo 01**.

- Após ter feito o login, na página inicial, à esquerda, clique em "Estágio".
- Em seguida, acesse o "Abrir Módulo de Estágios".
- Clique em "Novo Estágio". No item meu estágio, é possível filtrar
- Insira a matrícula do aluno e clique em pesquisar.
- Tipo de Estágio: Marque a opção. Se tiver dúvida, na interrogação possui a descrição Estágio Obrigatório e Não Obrigatório.

Carga Horária: inserir data de início e término do estágio. Assinalar na mensagem:

"Estou ciente que o estágio só é válido durante o período em que o estudante estiver matriculado."

- Informar o horário de estágio. No lado direito, tem a opção "Aplicar mesmo horário a todos os dias".
- Dados técnicos da Empresa: Selecionar o Responsável Legal e o Supervisor de Estágio.

Caso não possua, clique em Novo Responsável Legal. Abrirá uma nova tela para inserir os dados pessoais e salvar.

- Orientador de Estágio do Campus: Não é necessário preenchimento, o sistema irá preencher automaticamente.
- Benefícios: inserir os dados conforme sinalização. Se possuir benefícios, além do auxílio bolsa e auxílio transporte, basta selecionar benefícios e
- Local de Estágio: Automaticamente, irá apresentar
- o endereço da empresa cadastrada.
- Agência: Gerido por Agência de integração, marque a opção.
- Se tiver dúvida, na interrogação possui a descrição.
- Se "Sim", siga o passo 3.1, se "Não" siga o passo 3.2.

#### **3. Agência de Integração**

#### **3.1 Gerido por Agência**

- Selecionar Agência.
- Assinalar a mensagem:

"Os acompanhamentos do estágio serão regidos pela agência de integração".

- Clicar em "próximo".
- Plano de atividades: Inserir as atividades a serem realizadas. Assinalar a mensagem:

"A empresa é responsável por possuir toda a infraestrutura de instalações em condições de proporcionar ao estagiário atividades de aprendizagem social, profissional e cultural. "

- Clicar em "próximo".
- Conferir dos dados (Aluno/Empresa/Campus) e inserir os dados do seguro (seguro obrigatório, conforme lei de estágio 11.788). Salvar.
- Ao lado direito deverá fazer o upload de documentos da Agência Integração. Fazer o upload com assinatura: aluno, agência de integração, empresa e orientador.
- Status: Aguardando Documentos da Agência de Integração.
- Ao clicar em upload de documentos da Agência Integração, irá direcionar para: "anexar o termo de compromisso". Assinalar na mensagem:

"Termo de Compromisso de Estágio da Agência de Integração".

- Salvar.
- Status: Em Análise: Central de Carreiras.

**FLUXO:** Análise Central de Carreiras / Em Análise: Orientador / Liberado para Assinatura empresa / Liberado para Assinatura Aluno / Em homologação: Central de Carreiras / Válido\*.

\* Envio de notificação para os envolvidos no estágio a respeito da validade do estágio.

#### **3.2 Não Gerido por Agência**

- Dados do estágio: Inserir alguns dados pessoais e salvar.
- Plano de atividades: Inserir as atividades a serem realizadas. Assinalar a mensagem:

"A empresa é responsável por possuir toda a infraestrutura de instalações em condições de proporcionar ao estagiário atividades de aprendizagem social, profissional e cultural. "

- Clicar em "próximo".
- Conferir dos dados (Aluno/Empresa/Campus) e inserir os dados do seguro (seguro obrigatório, conforme lei de estágio 11.788). Salvar.
- Automaticamente irá para Central de Carreiras (antigo setor de Estágio) para análise.
- Status: Em análise: Central de Carreiras.
- Obs.: Se, ao finalizar, apresentar a mensagem:

"O convênio com a empresa ainda não está firmado. Por favor, verifique com a Instituição de Ensino. "

Não se preocupe! A Central de Carreiras irá orientar a empresa de como realizar o convênio.

**FLUXO:** Análise Central de Carreiras / Em Análise: Orientador / Liberado para Assinatura empresa / Liberado para Assinatura Aluno / Em homologação: Central de Carreiras / Válido\*.

\* Envio de notificação para os envolvidos no estágio a respeito da validade do estágio.

#### **Assinatura da empresa no termo de compromisso**

Acesse o site <https://uvvcarreiras-csm.symplicity.com/>

- Escolher o tipo de usuário: "Empresa Parceira";
- Na opção entrar, inserir o CPF no login e digitar a senha;
- Clicar em entrar.
- Na página inicial, à esquerda, clique em "Estágio".
- Em seguida, acesse o "Abrir Módulo de Estágios";
- Na página principal, aparecerá o nome do estudante;
- Clicar em "detalhes";
- No canto direito, clicar em "assinar empresa";
- Digitar CPF/senha e assinar.
- O documento estará em "Homologação: Central de Carreiras" (IES).

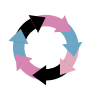

**FLUXO:** Em homologação: Central de Carreiras.

\* Envio de notificação para os envolvidos no estágio a respeito da validade do estágio.

\* Você receberá um e-mail informando que o documento foi assinado e poderá baixa-lo.

#### **Assinatura da empresa no convênio**

Acesse o site <https://uvvcarreiras-csm.symplicity.com/>

- Escolher o tipo de usuário: "Empresa Parceira";
- Na opção entrar, inserir no login o CPF e digitar a senha";
- Clicar em entrar;
- Na página inicial, à esquerda, clique em "Estágio";
- Em seguida, acesse o "Abrir Módulo de Estágios";
- Clicar em "Convênios";

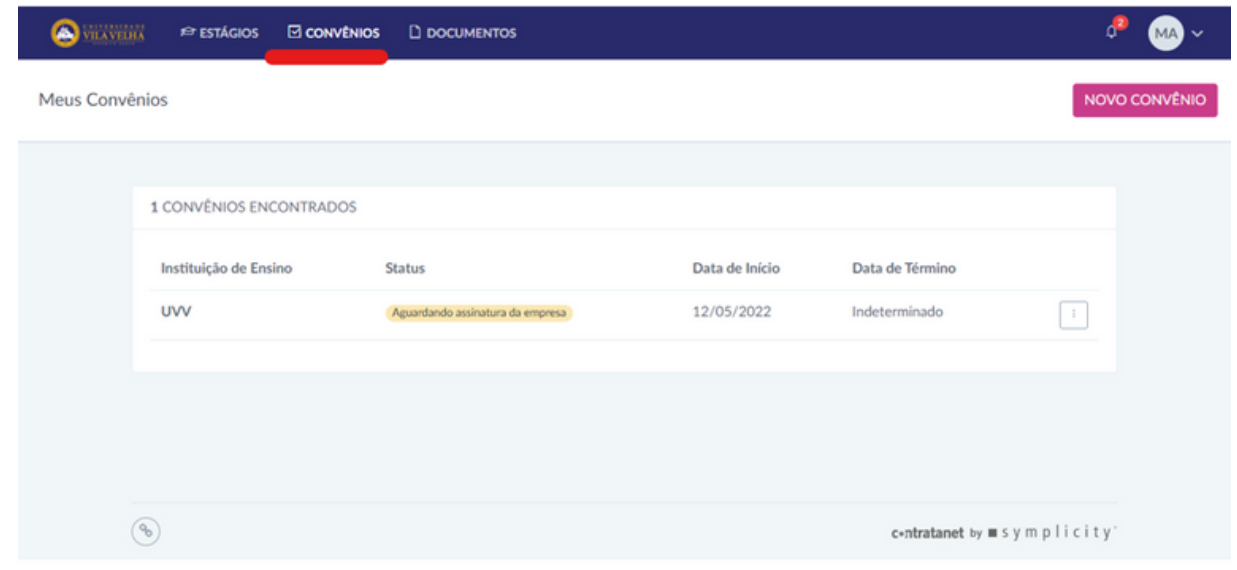

Clicar nos 3 pontinhos do lado direto para assinar o documento;

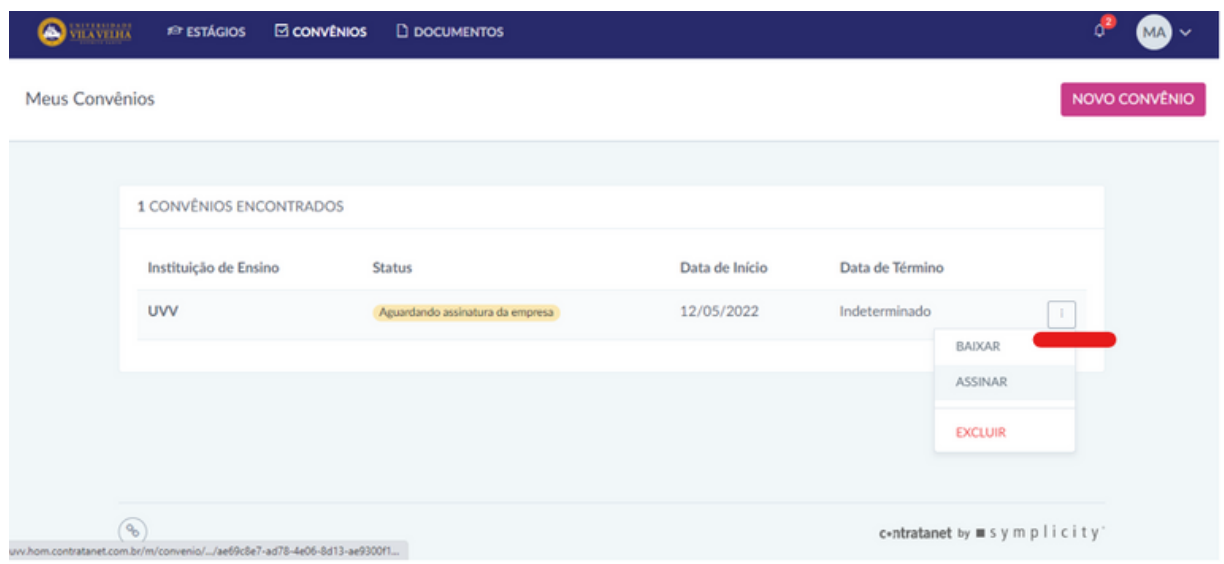

- Digitar o CPF e a senha para realizar a assinatura;  $\bullet$
- \*O status da assinatura do Convênio mudará para "aguardando validação" (IES).

# **MANUAL ORIENTADOR**

# **MANUAL ORIENTADOR**

#### **01. Análise do Contrato de Estágio**

- Acesse o site <https://uvvcarreiras-csm.symplicity.com/> e faça o login
- Na página inicial, à esquerda, clique em "Estágio".
- Em seguida, acesse o "Abrir Módulo de Estágios".
- Selecionar "Avançado".
- Pesquisar Status: "Em análise do orientador"
- Clicar na lupa (no canto direito).
- Analisar as atividades do estágio.
- Validar ou invalidar o estágio. Se invalidar, colocar o motivo. Se validar, assinar documento (digitar CPF e Senha).
- Se validar, Status: Em homologação: Central de Carreiras.

O **FLUXO:** Liberado para Assinatura Empresa / Liberado para Assinatura Aluno / Em homologação: Central de Carreiras / Válido\*.

\* Envio de notificação para os envolvidos no estágio a respeito da validade do estágio.

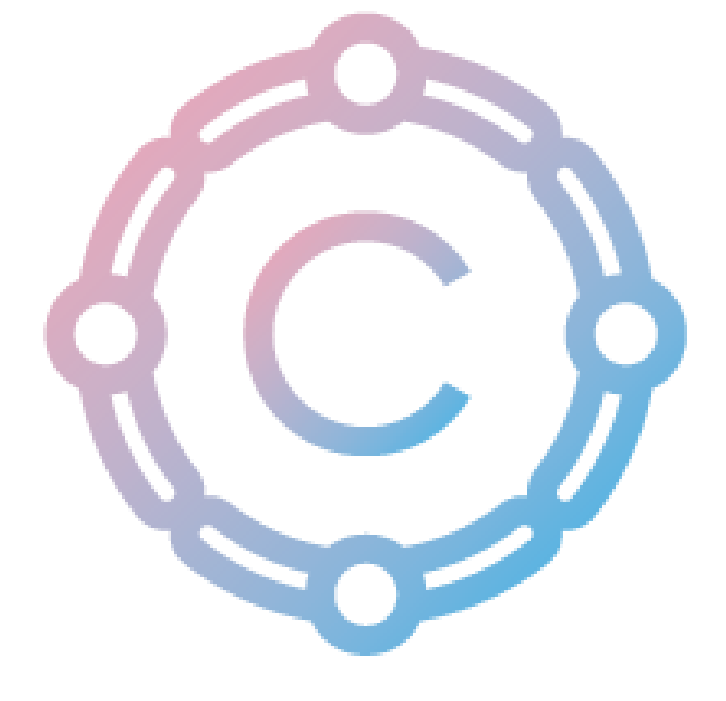

# **ORIENTADORES DA IES**

#### **01. Relação Cursos/Professores**

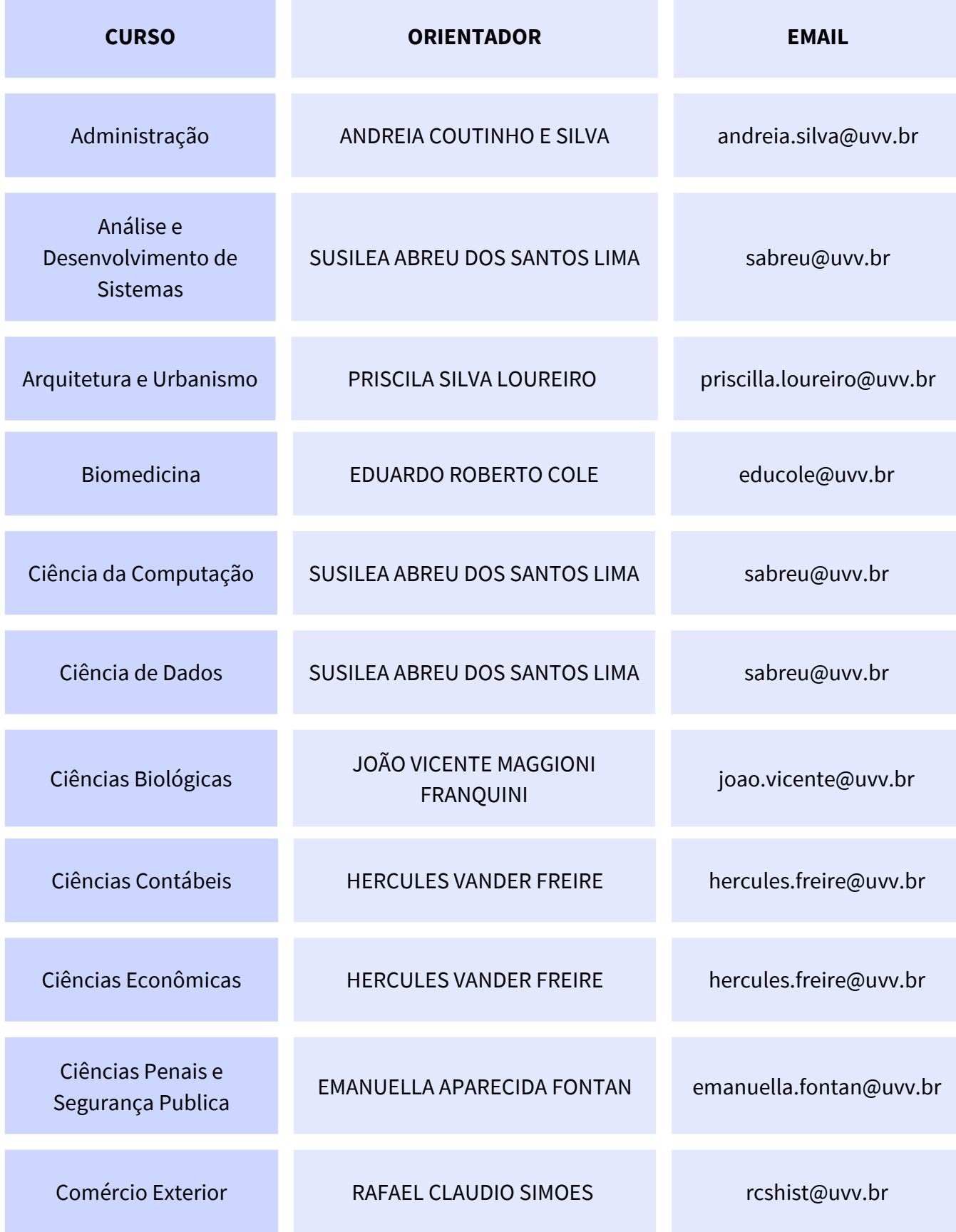

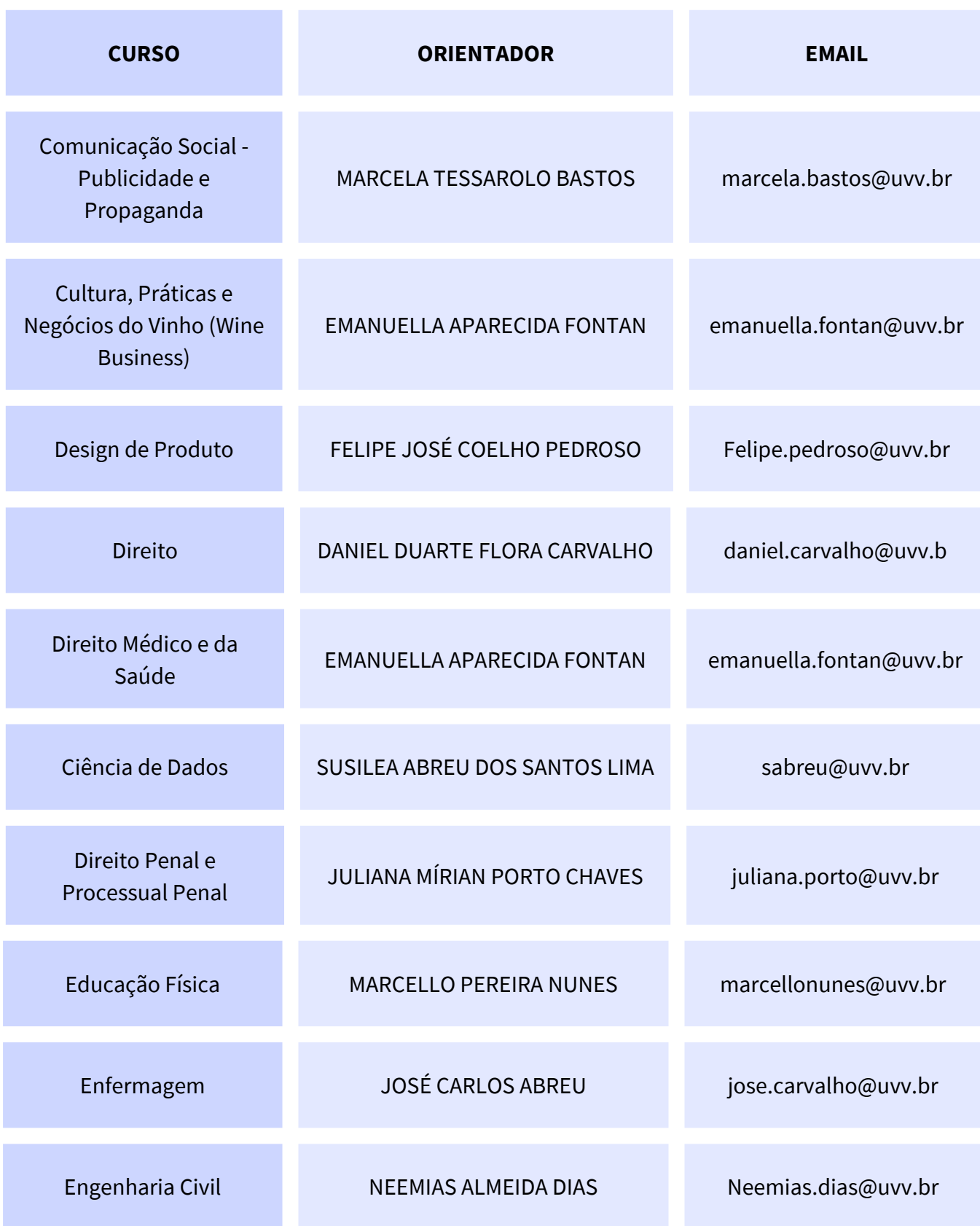

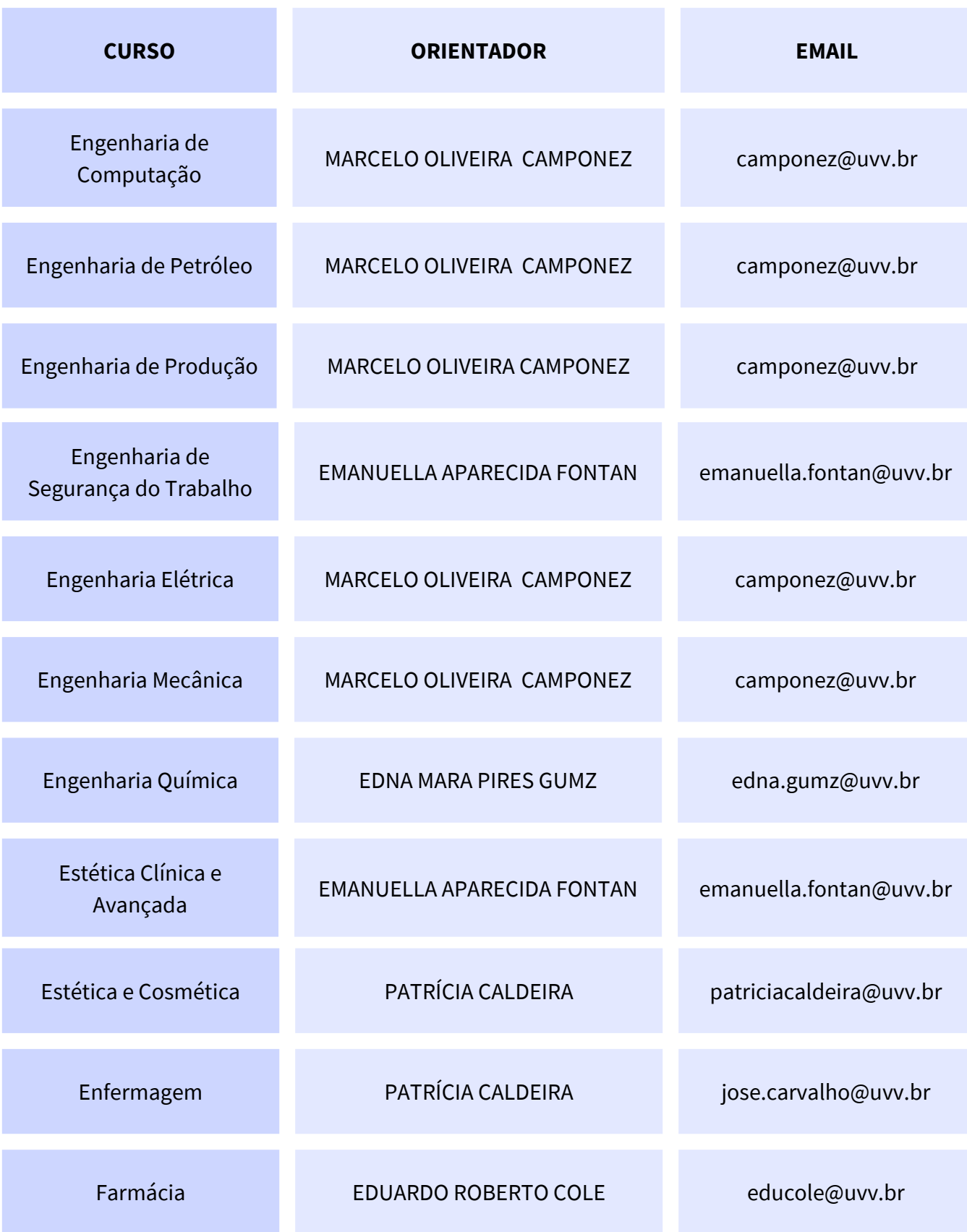

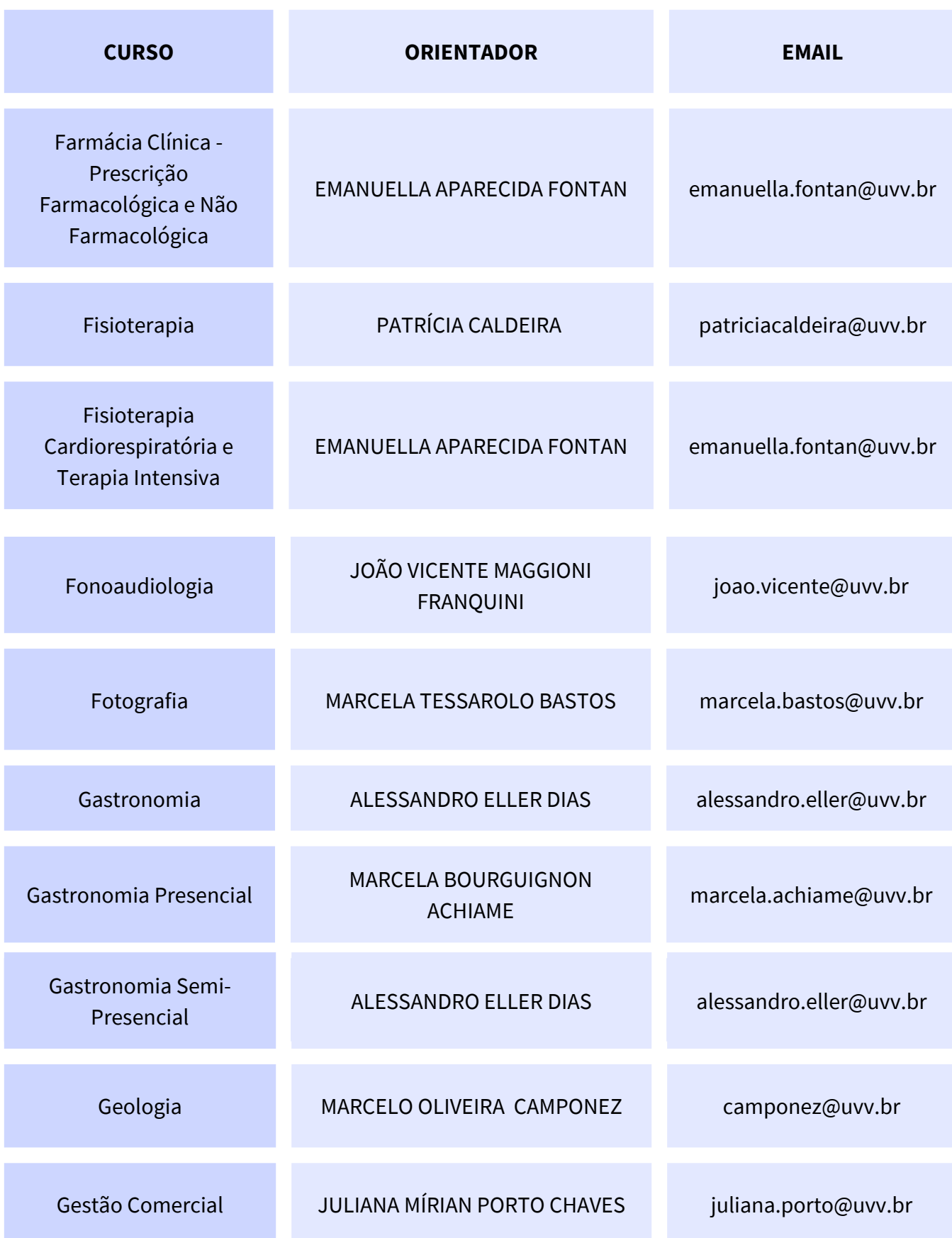

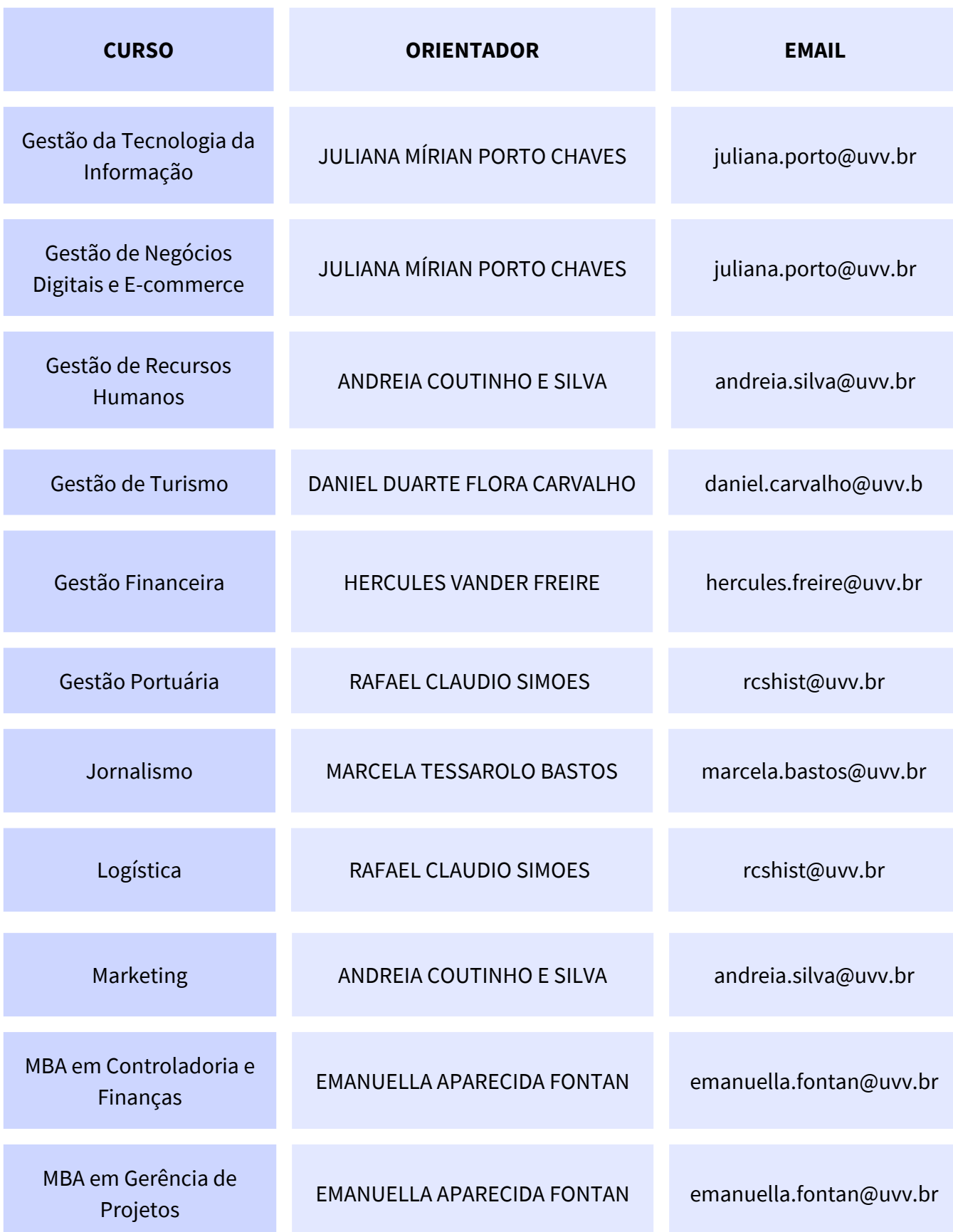

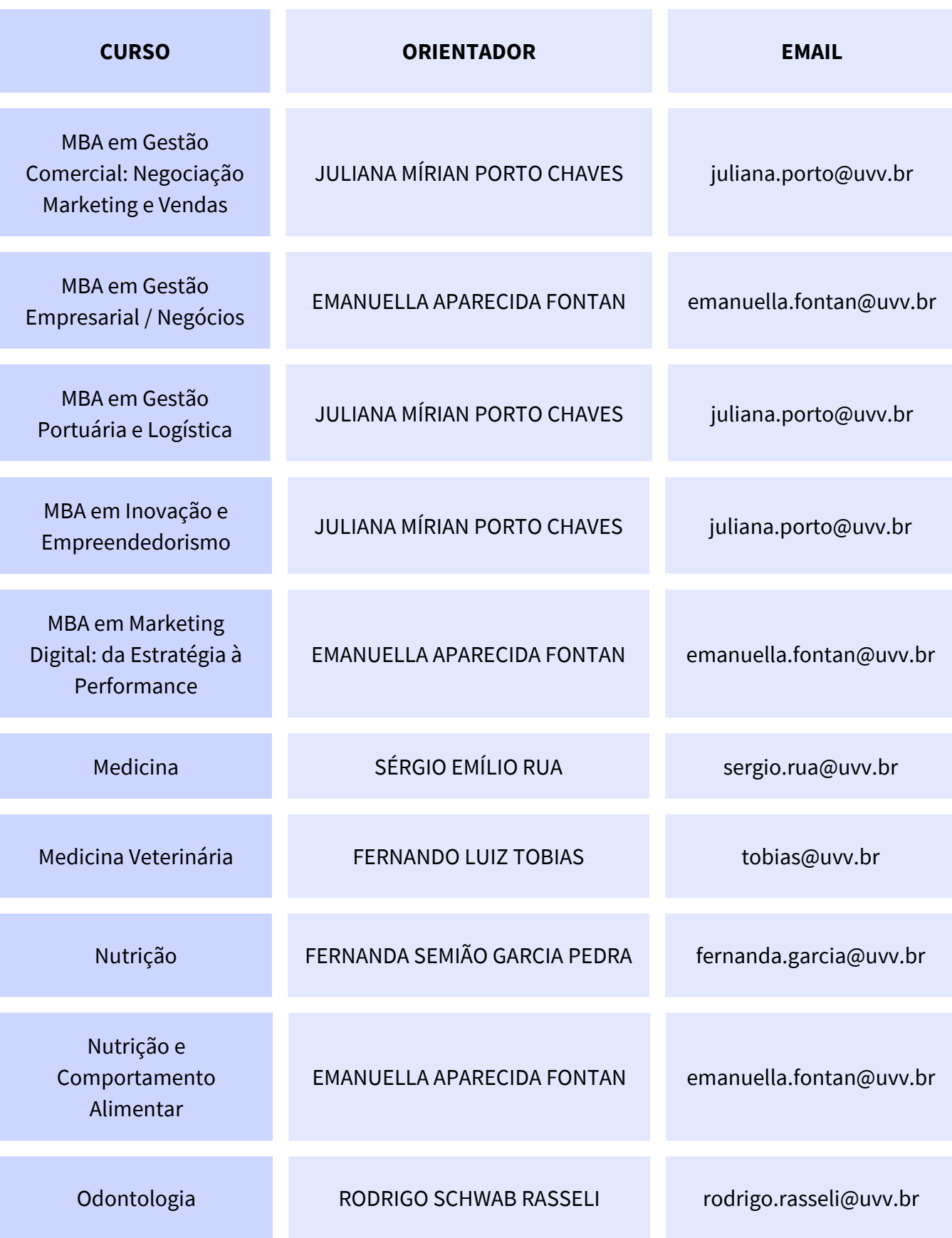

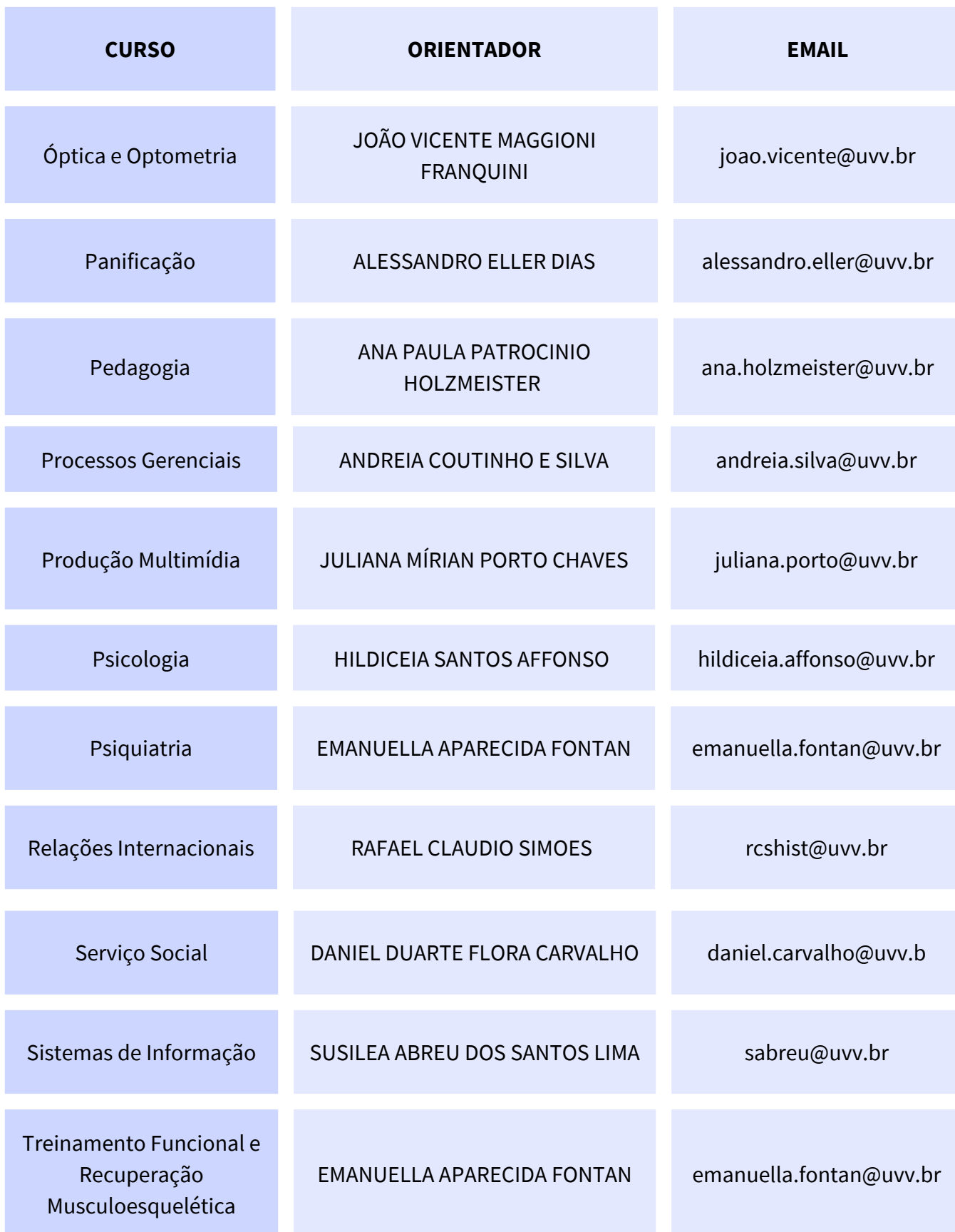

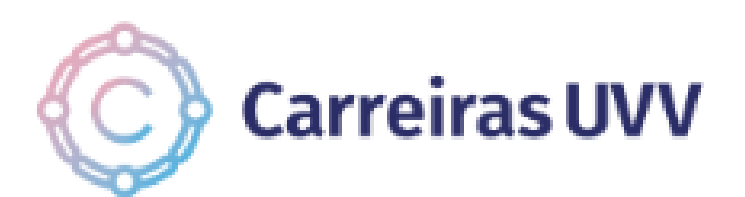

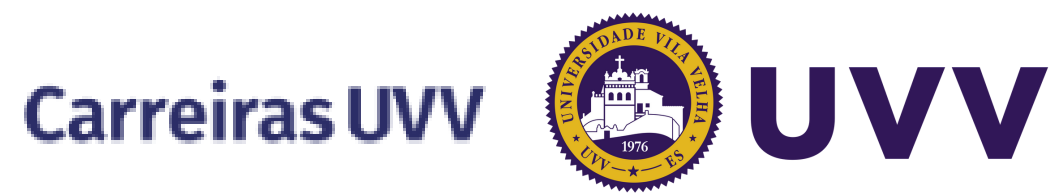

**E-mail: [estagiosnaoobrigatorios@uvv.br](mailto:estagiosnaoobrigatorios@uvv.br) (27) 3421-2001 Em caso de dúvidas, entre em contato com:**

**(27) 4042-0092**